SAP Manufacturing Execution How-To Guide

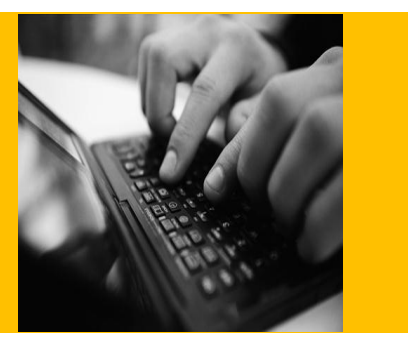

# **How To Set Up and Use the SAP ME Floor Stock Feature**

**Applicable Release: ME 6.0**

**Version 1.0**

**March 27, 2012**

© Copyright 2012 SAP AG. All rights reserved.

No part of this publication may be reproduced or transmitted in any form or for any purpose without the express permission of SAP AG. The information contained herein may be changed without prior notice.

Some software products marketed by SAP AG and its distributors contain proprietary software components of other software vendors.

Microsoft, Windows, Outlook, and PowerPoint are registered trademarks of Microsoft Corporation.

IBM, DB2, DB2 Universal Database, OS/2, Parallel Sysplex, MVS/ESA, AIX, S/390, AS/400, OS/390, OS/400, iSeries, pSeries, xSeries, zSeries, z/OS, AFP, Intelligent Miner, WebSphere, Netfinity, Tivoli, Informix, i5/OS, POWER, POWER5, OpenPower and PowerPC are trademarks or registered trademarks of IBM Corporation.

Adobe, the Adobe logo, Acrobat, PostScript, and Reader are either trademarks or registered trademarks of Adobe Systems Incorporated in the United States and/or other countries.

Oracle is a registered trademark of Oracle Corporation.

UNIX, X/Open, OSF/1, and Motif are registered trademarks of the Open Group.

Citrix, ICA, Program Neighborhood, MetaFrame, WinFrame, VideoFrame, and MultiWin are trademarks or registered trademarks of Citrix Systems, Inc.

HTML, XML, XHTML and W3C are trademarks or registered trademarks of W3C®, World Wide Web Consortium, Massachusetts Institute of Technology.

Java is a registered trademark of Sun Microsystems, Inc.

JavaScript is a registered trademark of Sun Microsystems, Inc., used under license for technology invented and implemented by Netscape.

MaxDB is a trademark of MySQL AB, Sweden.

SAP, R/3, mySAP, mySAP.com, xApps, xApp, SAP NetWeaver, and other SAP products and services mentioned herein as well as their respective logos are trademarks or registered trademarks of SAP AG in Germany and in several other countries all over the world. All other product and service names mentioned are the trademarks of their respective companies. Data contained in this document serves informational purposes only. National product specifications may vary.

These materials are subject to change without notice. These materials are provided by SAP AG and its affiliated companies ("SAP Group") for informational purposes only, without representation or warranty of any kind, and SAP Group shall not be liable for errors or omissions with respect to the materials. The only warranties for SAP Group products and services are those that are set forth in the express warranty statements accompanying such products and services, if any. Nothing herein should be construed as constituting an additional warranty.

These materials are provided "as is" without a warranty of any kind, either express or implied, including but not limited to, the implied warranties of merchantability, fitness for a particular purpose, or non-infringement.

SAP shall not be liable for damages of any kind including without limitation direct, special, indirect, or consequential damages that may result from the use of these materials.

SAP does not warrant the accuracy or completeness of the information, text, graphics, links or other items contained within these materials. SAP has no control over the information that you may access through the use of hot links contained in these materials and does not endorse your use of third party web pages nor provide any warranty whatsoever relating to third party web pages.

SAP ME "How-to" Guides are intended to simplify the product implementation. While specific product features and procedures typically are explained in a practical business context, it is not implied that those features and procedures are the only approach in solving a specific business problem using SAP ME. Should you wish to receive additional information, clarification or support, please refer to SAP Consulting.

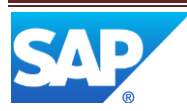

# **Document History**

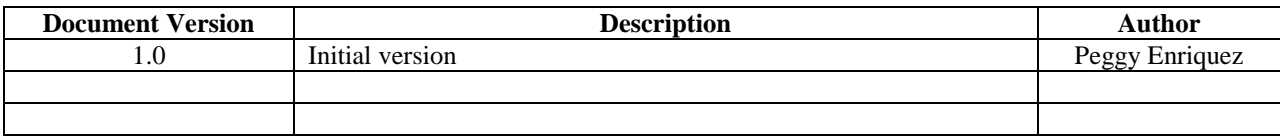

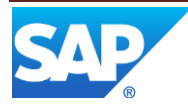

# **Table of Contents**

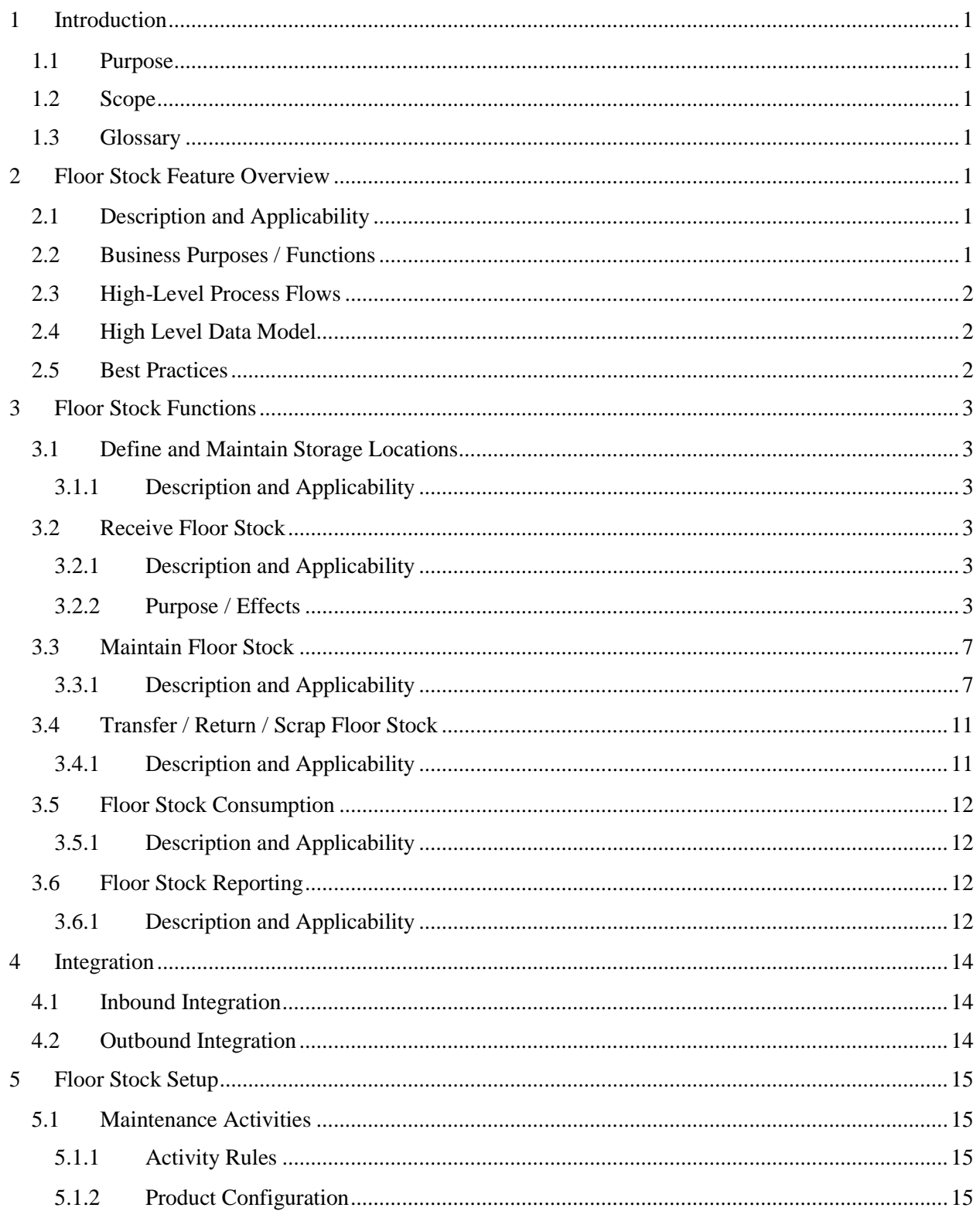

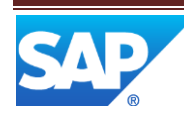

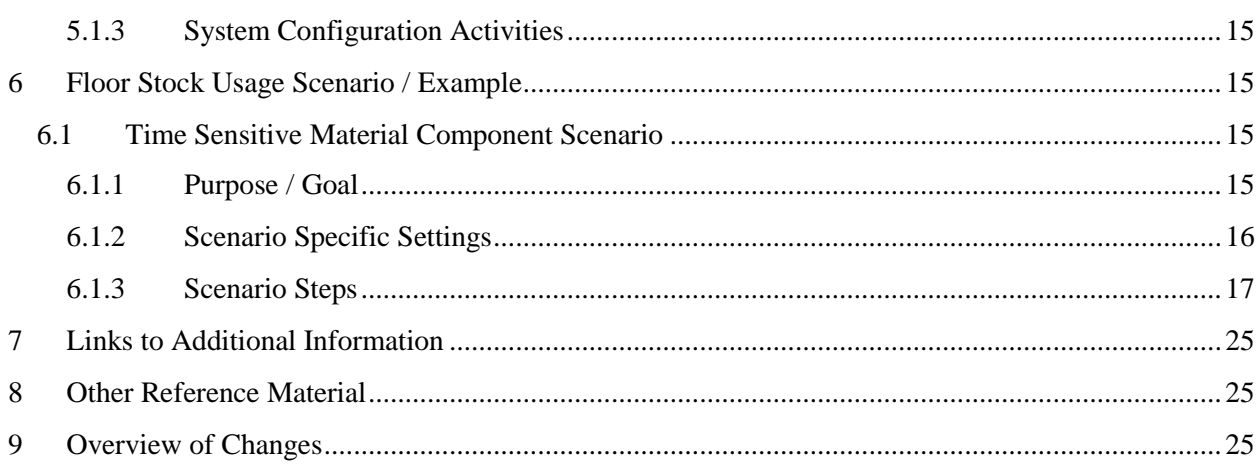

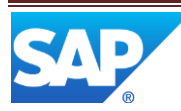

# <span id="page-5-0"></span>**1 Introduction**

### <span id="page-5-1"></span>**1.1 Purpose**

This SAP ME How-To-Guide for the Floor Stock feature is intended to provide sufficient information to enable the user to easily configure and readily utilize the Floor Stock feature making use of available best practices.

### <span id="page-5-2"></span>**1.2 Scope**

This How-To-Guide covers all aspects of the Floor Stock feature.

### <span id="page-5-3"></span>**1.3 Glossary**

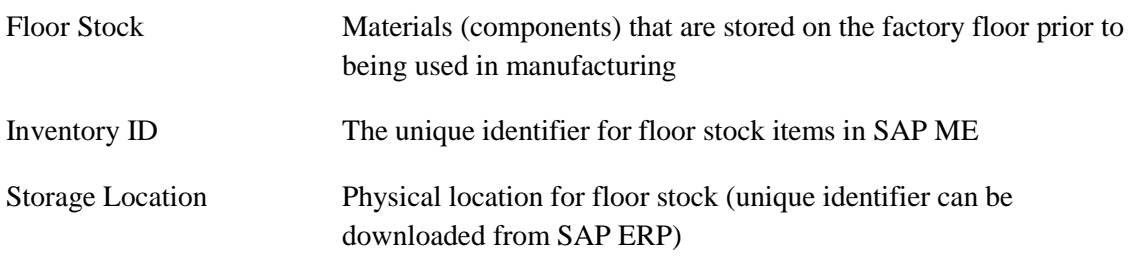

# <span id="page-5-4"></span>**2 Floor Stock Feature Overview**

This overview provides a high level description of the Floor Stock feature.

# <span id="page-5-5"></span>**2.1 Description and Applicability**

This feature addresses materials which are stored on the factory floor prior to being used in manufacturing. This can include raw stock, discrete components, components in lots and subassemblies. Floor stock can be stored in floor stock locations after receipt from a vendor, or after manufacture, and prior to being moved to a resource. Floor stock, tracked as a lot, can be split the two lots which are then individually tracked.

# <span id="page-5-6"></span>**2.2 Business Purposes / Functions**

This feature is aimed at identifying floor stock and tracking its location prior to use in manufacturing. The Floor Stock feature includes the following functions:

- Define and Maintain Storage Locations
- Receive Floor Stock
- Maintain Floor Stock
- Transfer / Return / Scrap Floor Stock
- Floor Stock Consumption
- Floor Stock Report

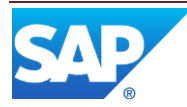

# <span id="page-6-0"></span>**2.3 High-Level Process Flows**

This figure illustrates the primary flow of the setup and use of the Floor Stock feature.

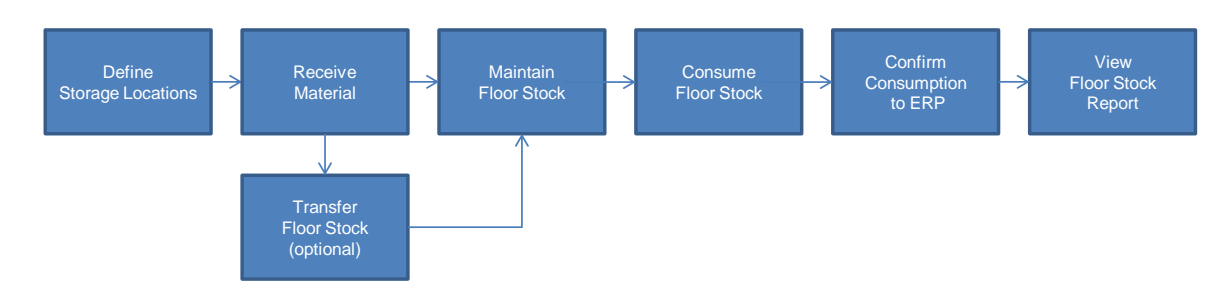

# <span id="page-6-1"></span>**2.4 High Level Data Model**

The following figure shows the relationship between some of the Floor Stock functions and ME database tables.

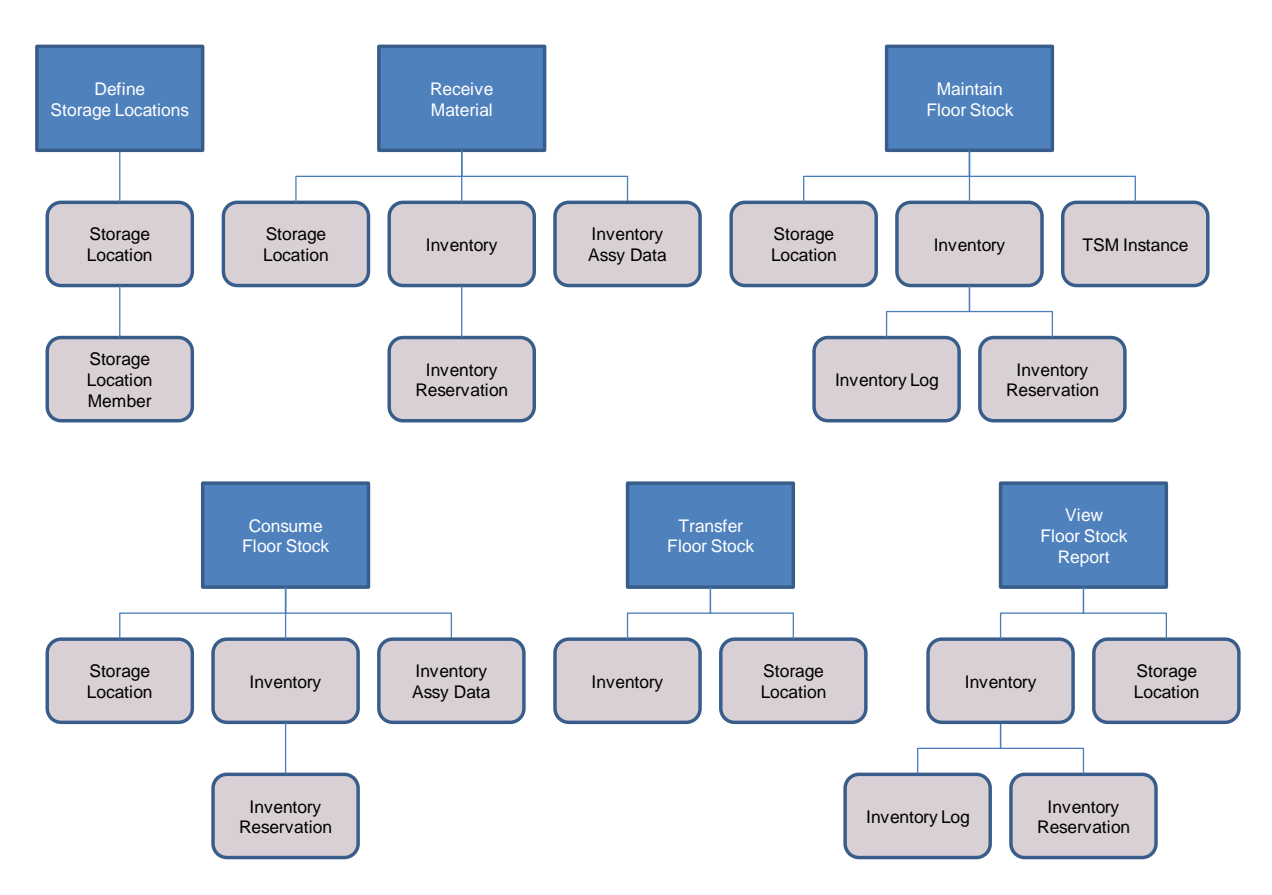

<span id="page-6-2"></span>**2.5 Best Practices**

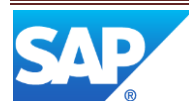

# <span id="page-7-0"></span>**3 Floor Stock Functions**

### <span id="page-7-2"></span><span id="page-7-1"></span>**3.1 Define and Maintain Storage Locations**

#### **3.1.1 Description and Applicability**

The Storage Location Maintenance activity ( STORAGE\_LOC\_MAINT) provides the capability to define storage locations and to assign them to work centers. A storage location is represented by a site-unique 4-character alphanumeric code. This code must match the storage location code in SAP ERP in order to receive inventory information from SAP ERP. In SAP ERP, the storage location code must be unique within each plant. The work center assignments for a storage location can be modified in this activity.

### <span id="page-7-4"></span><span id="page-7-3"></span>**3.2 Receive Floor Stock**

#### **3.2.1 Description and Applicability**

The Floor Stock Receipt activity (IN500) provides the capability to receive material into a storage location on the factory floor. The material is identified by an inventory ID. The inventory ID can be entered by the user or it can be created by the system, using the next number settings. The next number settings are configured in Next Number Maintenance.

If the inventory ID is assigned to a storage location, or to some other  $SAP$  ME object(s), in the Floor Stock Receipt activity, then it can also be reserved for use only for those assigned objects.

Additional data can be collected during floor stock receipt through the use of data fields assigned to a data type for the material. The Floor Stock Receipt activity supports the use of a 2D barcode to fill in fields in the activity screen.

#### <span id="page-7-5"></span>**3.2.2 Purpose / Effects**

The following screenshot shows the Floor Stock Receipt initial screen.

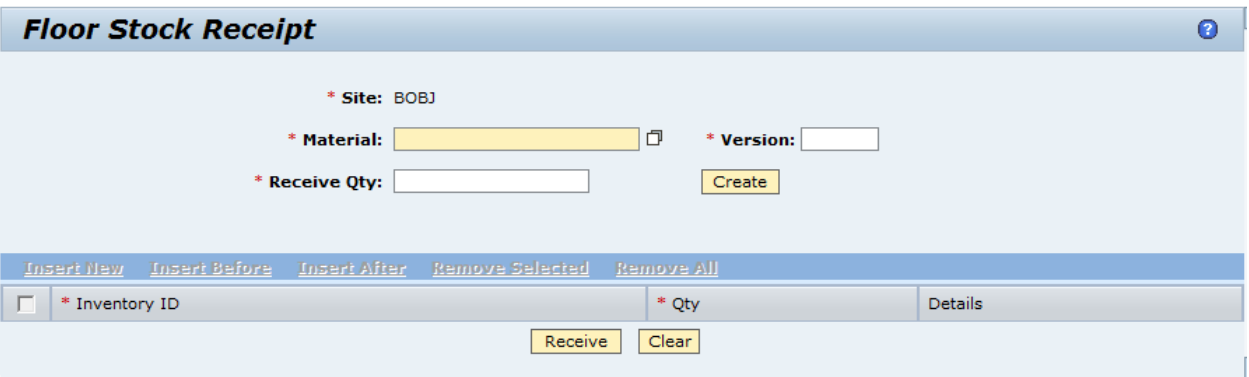

After specifying a material and version and a quantity to receive, the Create button is used to create one or more inventory IDs automatically or to enable the user to enter the needed inventory IDs. This is controlled by an activity rule.

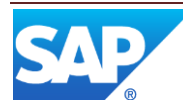

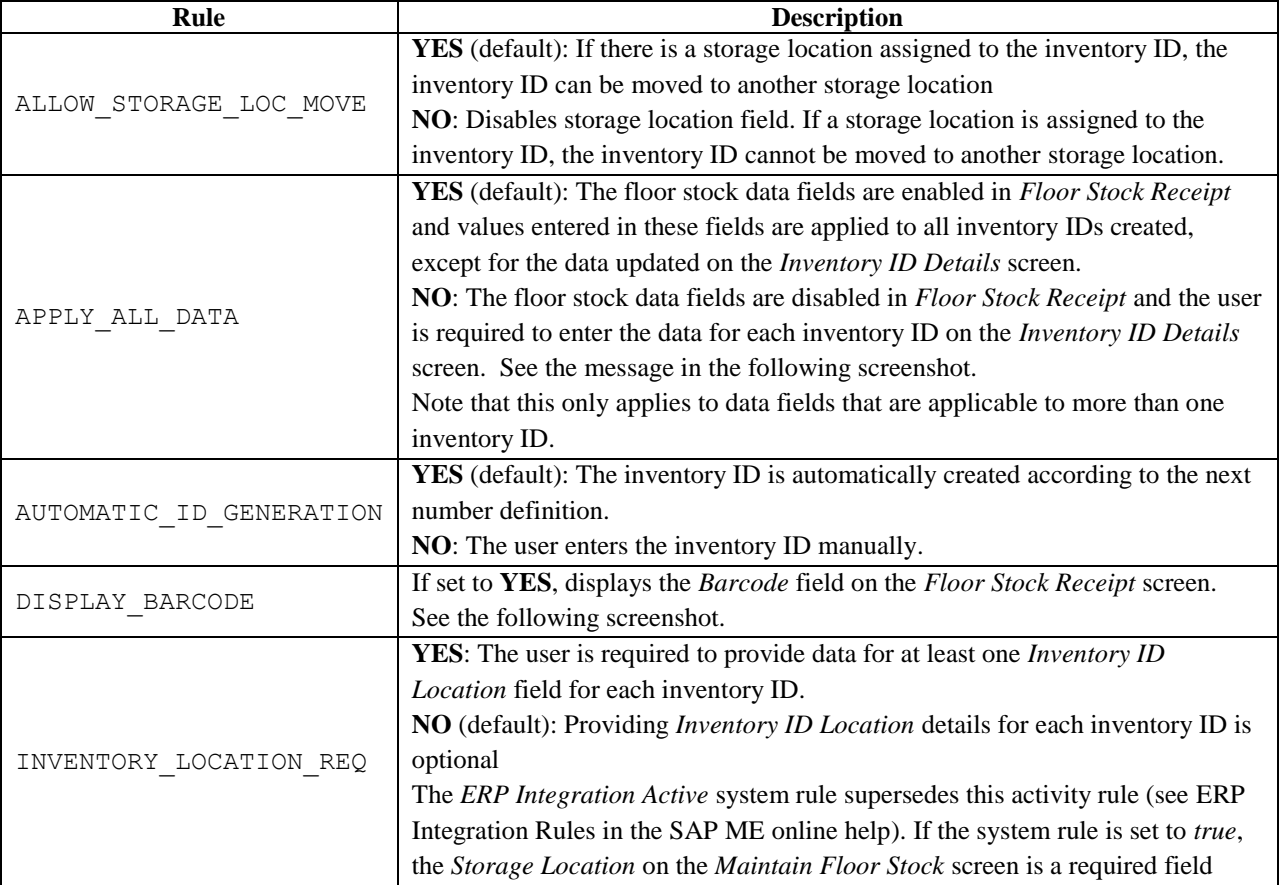

The activity rules for the Floor Stock Receipt activity are described in the following table.

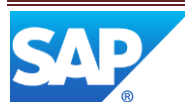

In the following screenshot, two inventory IDs have been automatically created using the next number pattern defined for this material (*GEAR\_LUBE*).

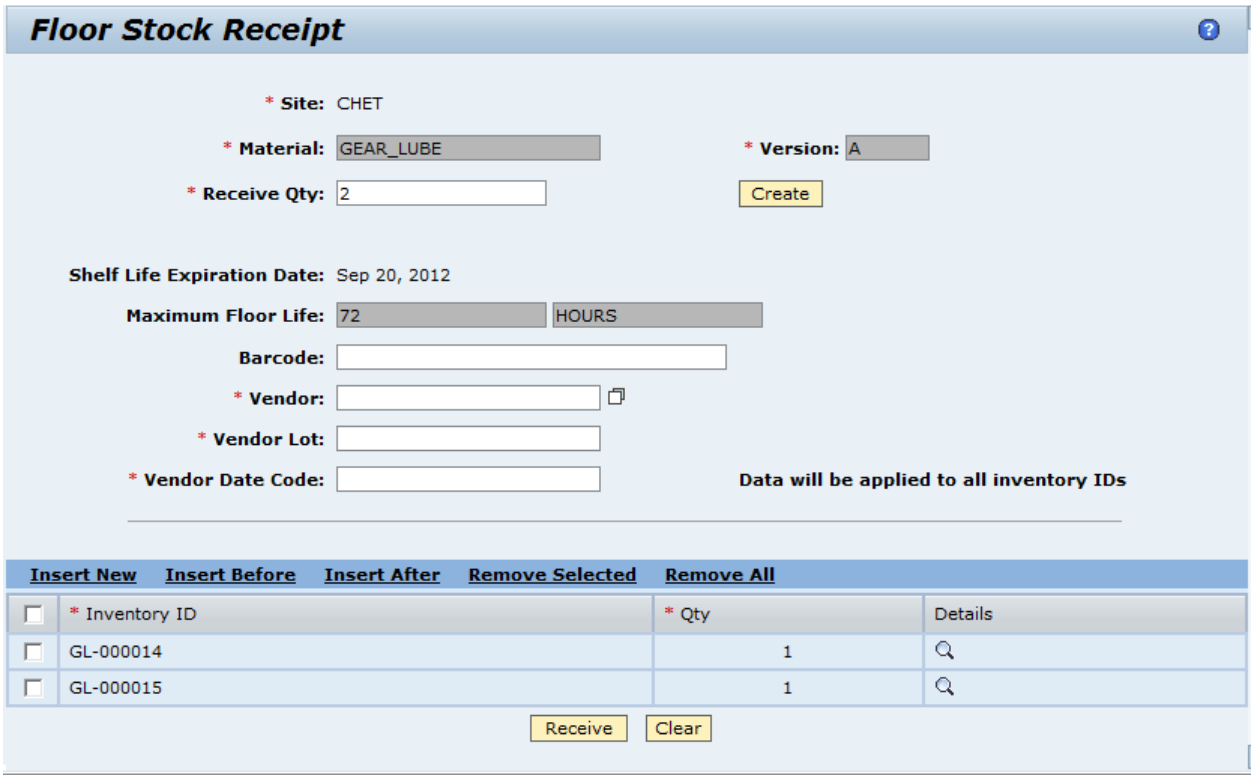

The number of inventory IDs created depends upon the *Lot Size* specified for the material. If the Receive Qty is less than or equal to the *Lot Size,* only one inventory ID will be created.

As indicated by the message "Data will be applied to all inventory IDs" in the screen above, the information for data type fields can be specified on this screen and used for both of the inventory IDs. This is due to the activity rule, Apply All Data, being set to YES.

After entering data in the Vendor fields above, selecting the icon in the Details column of the Inventory IDs table displays the Inventory ID Details screen as shown in the following screenshot.

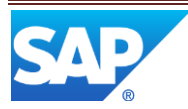

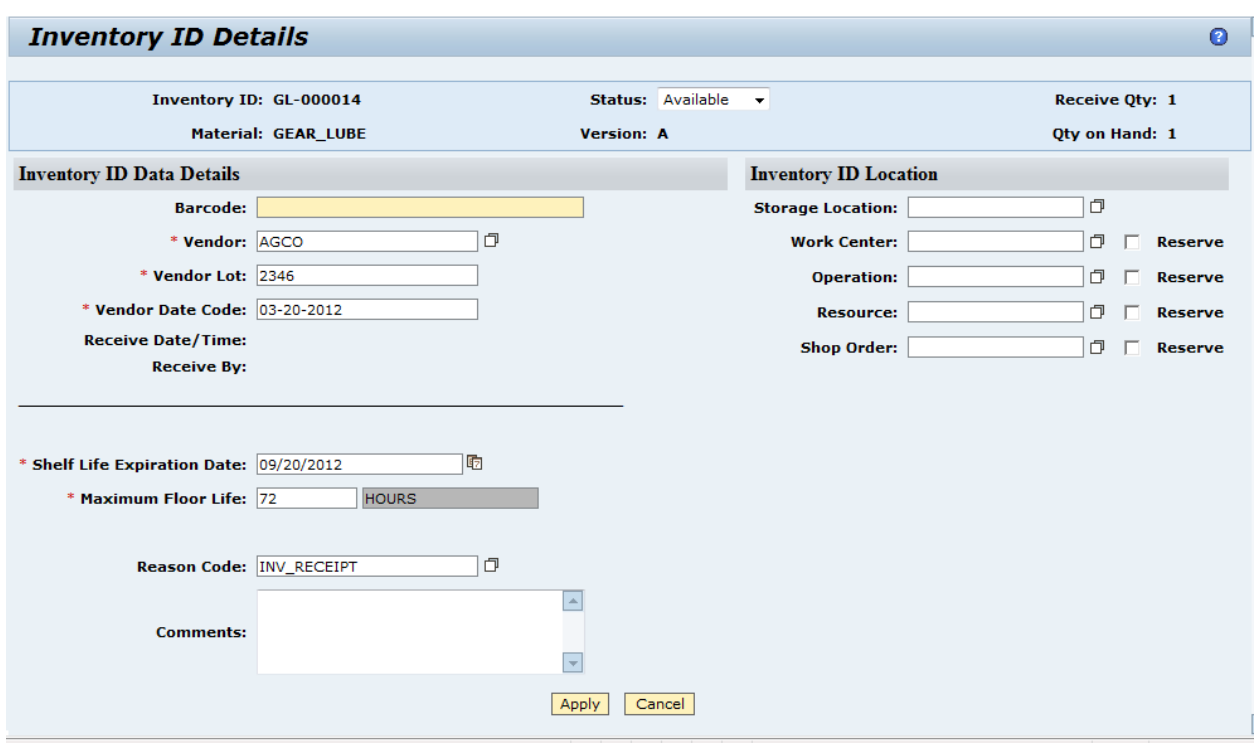

This screen enables the inventory ID location and time sensitive material information (if applicable) to be entered or updated for the specific inventory ID indicated. It also enables the data type field information entered on the previous screen (AGCO, 2346, and 03-20- 2012) to be overridden for this inventory ID

At least one location (storage location, work center, operation, resource or shop order) must be specified for each inventory ID if the activity rule, INVENTORY\_LOCATION\_REQ, is set to YES. If any of these fields contain a valid value and the associated Reserve checkbox is selected, the inventory ID can only be consumed at or for the specified object. If a field contains a valid value but its Reserve checkbox is not selected, the inventory ID is planned for use at or for this object, but can be used elsewhere instead.

If a storage location had been pre-assigned for this inventory ID, the location would be shown in the Storage Location field. If the activity rule, ALLOW\_STORAGE\_LOC\_MOVE, is set to YES, the pre-assigned storage location could be overridden.

The shelf life expiration date and maximum floor life values can be updated for the inventory ID. The maximum floor life value entered cannot extend the floor life beyond the specified shelf life expiration date.

A reason code and comments can be entered for the inventory receipt.

Selecting the Apply button on the above screen saves the information for the specified inventory ID. Selecting the Receive button on the previous screen saves the inventory IDs to the ME WIP database.

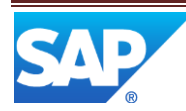

For more information regarding the fields on the above screen, see the following Maintain [Floor Stock](#page-11-0) section in this document.

### <span id="page-11-1"></span><span id="page-11-0"></span>**3.3 Maintain Floor Stock**

#### **3.3.1 Description and Applicability**

The Maintain Floor Stock activity (MAINT\_INV) enables the updating of the data for an inventory ID. This can include updating all of the information established during floor stock receipt (dependent upon certain activity rules described below). The Maintain Floor Stock activity is shown in the following screenshot.

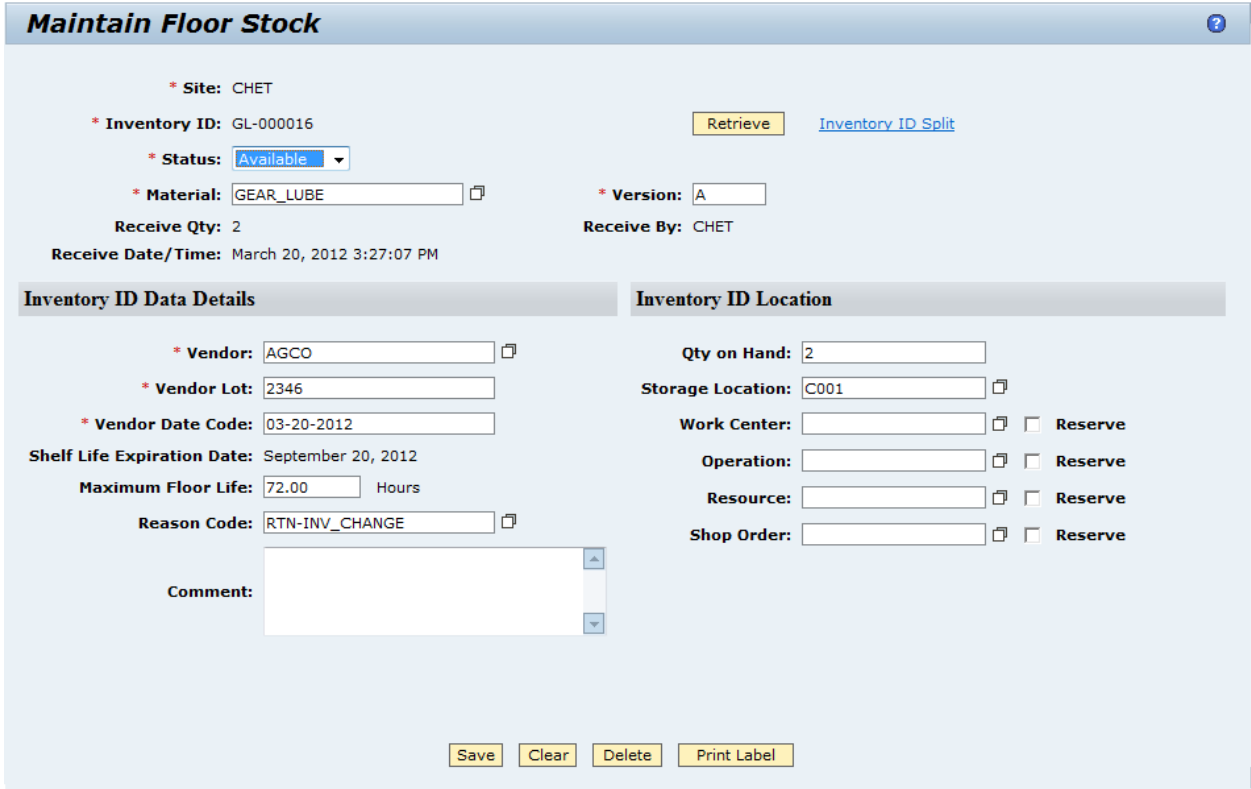

The following table describes the activity rules that are used to control the processing in the Maintain Floor Stock activity.

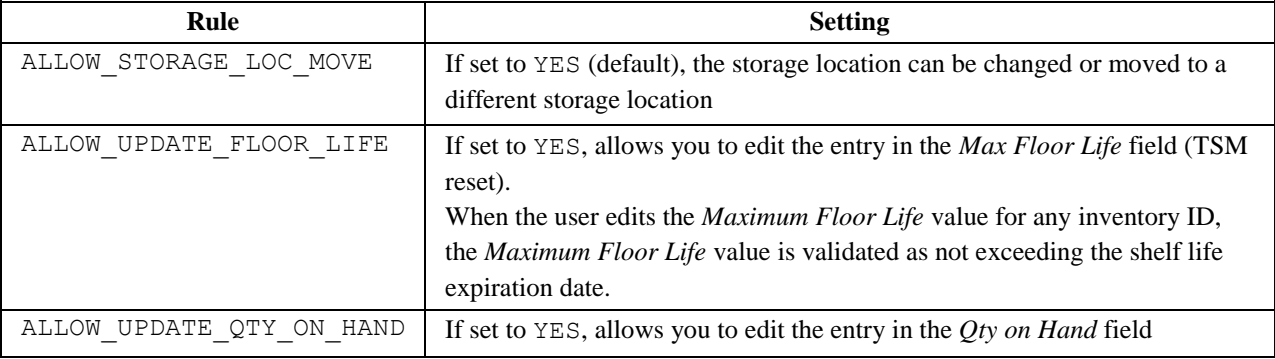

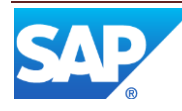

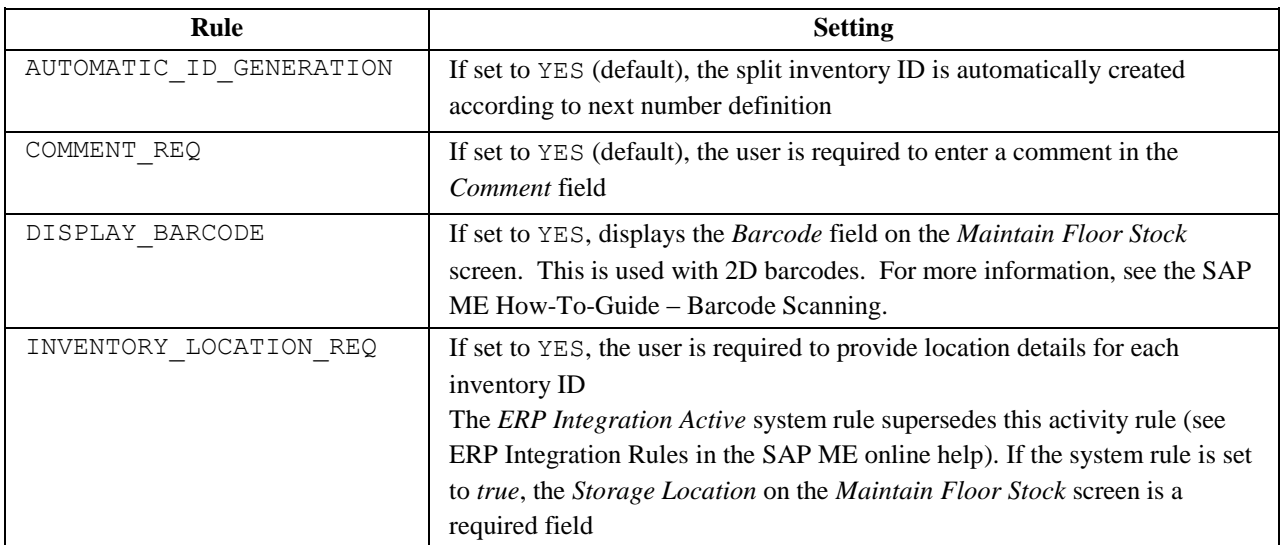

The following table describes the fields on the Maintain Floor Stock screen.

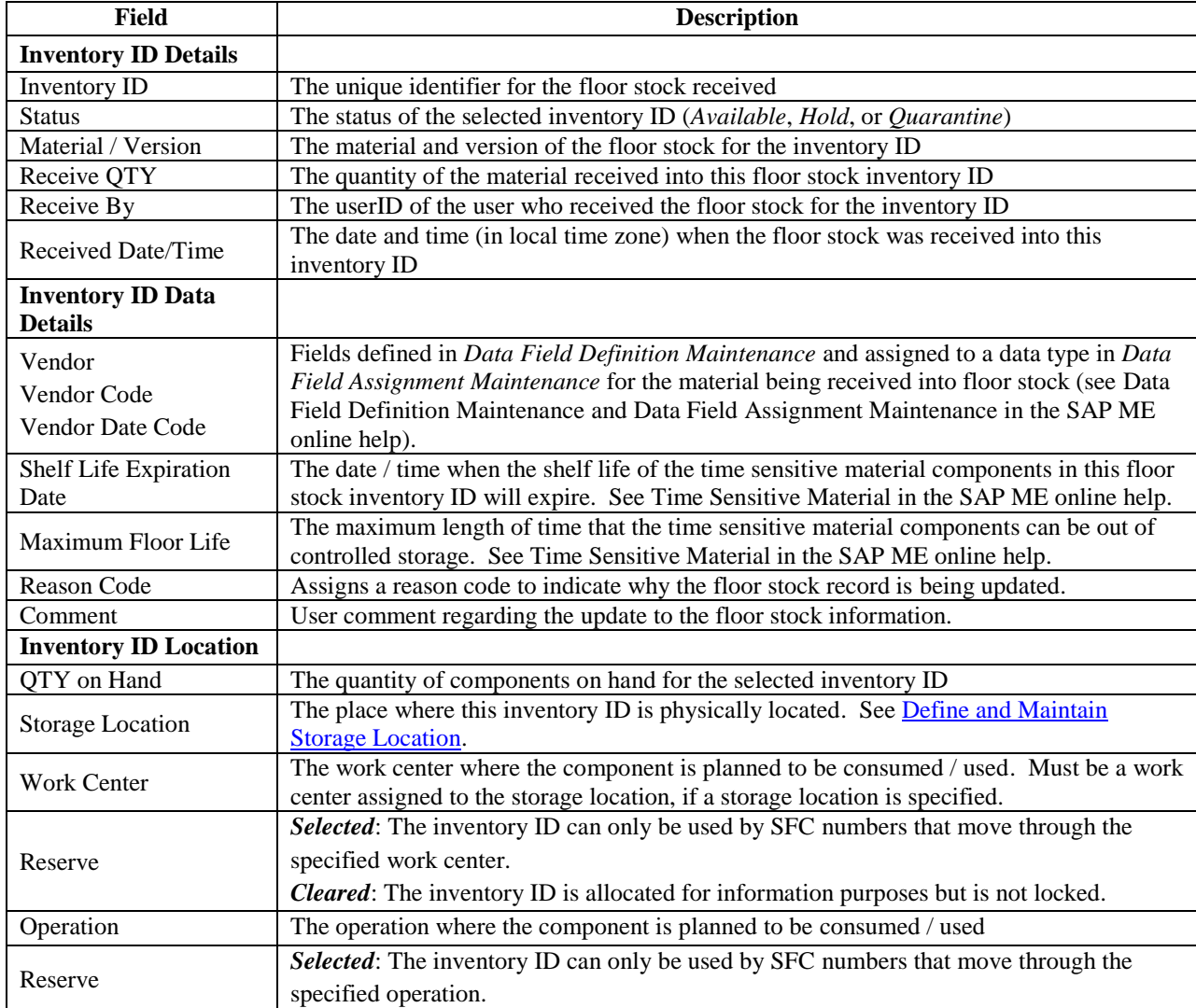

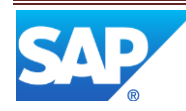

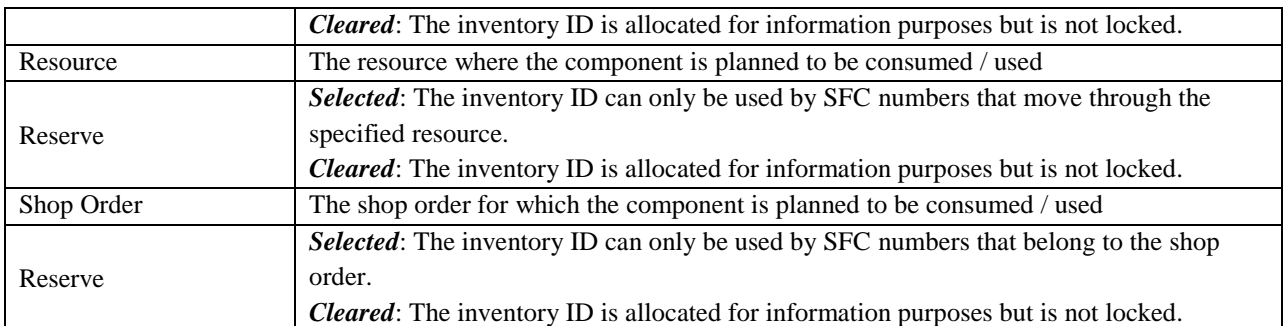

The following table shows pre-defined, inventory related, reason codes that are delivered with SAP ME.

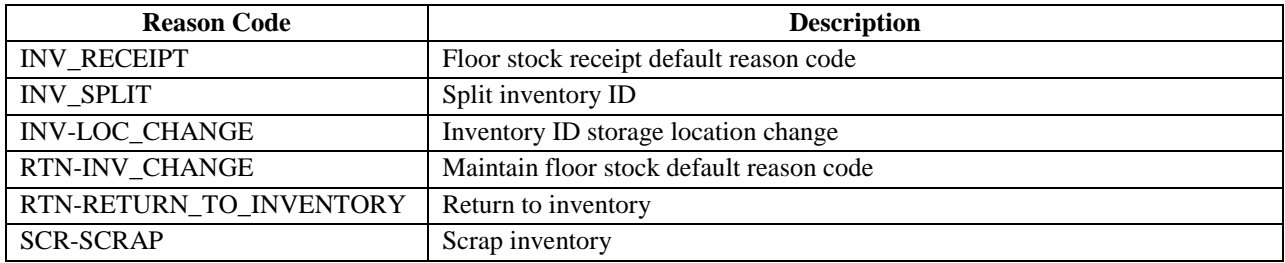

The Inventory ID Split button enables an inventory ID, with a quantity greater than one, to be split into two inventory IDs. The Split Inventory ID screen is shown in the following screenshot.

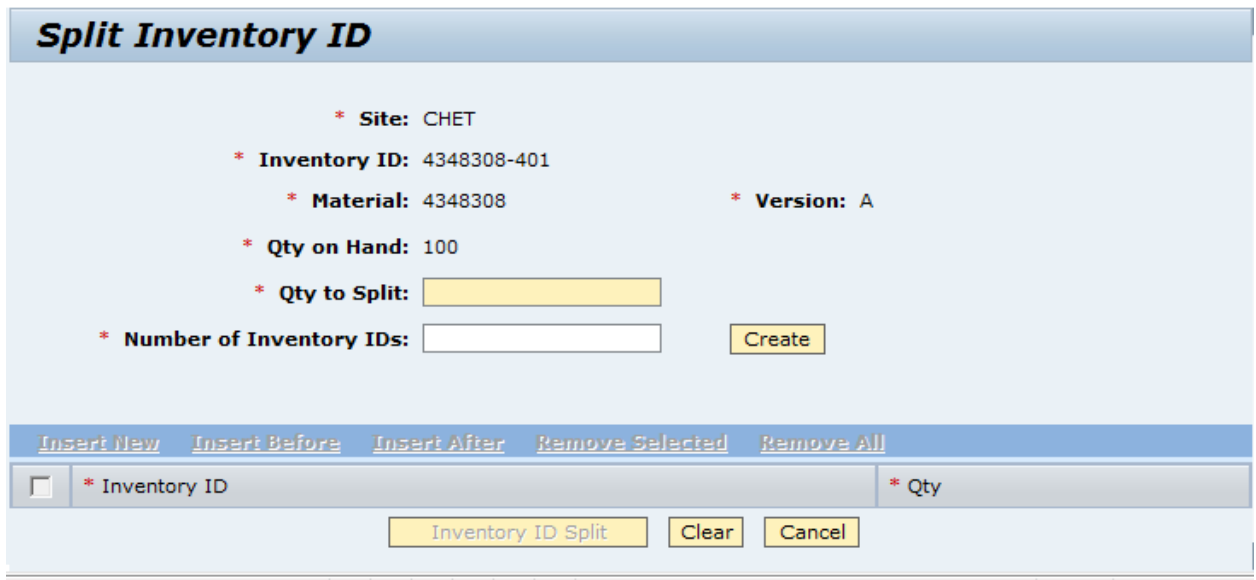

The user specifies the quantity of components to split off from the current inventory ID and the number of new inventory IDs to create.

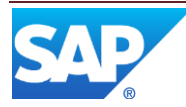

The following screenshot shows the results of specifying a Qty to Split of 80 and the Number of Inventory IDs as 4.

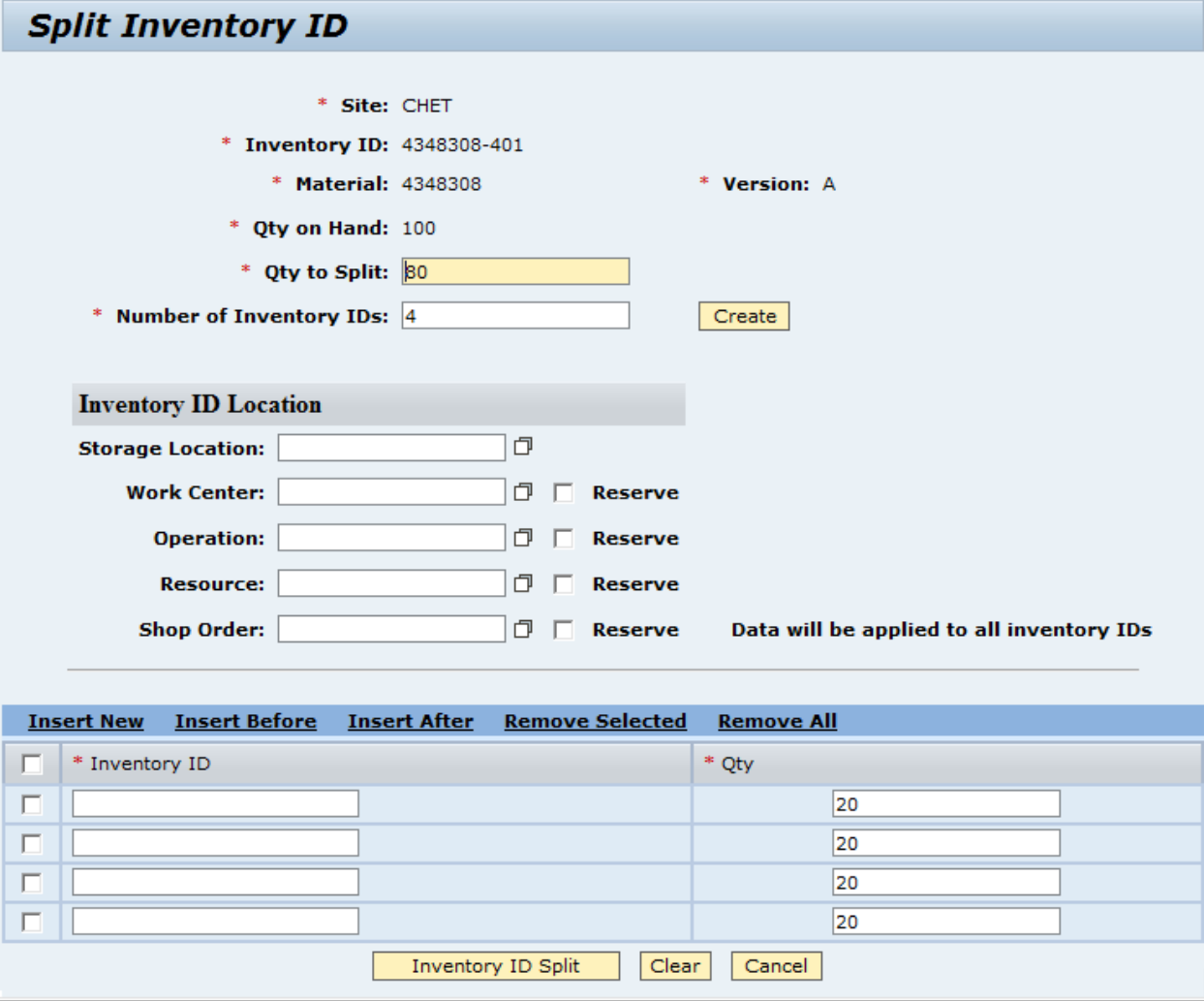

By specifying the new inventory ID numbers and selecting the Inventory ID Split button, new inventory IDs are created. If more than one new inventory ID is being created, the user can specify the quantity for each new inventory ID.

The Maintain Floor Stock activity also provides the capability to print a label to be applied to a new or updated inventory ID. This requires that an appropriate label document has been created for this purpose in Document Maintenance. See Document Maintenance in the SAP ME online help.

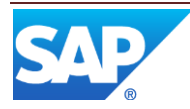

# <span id="page-15-1"></span><span id="page-15-0"></span>**3.4 Transfer / Return / Scrap Floor Stock**

#### **3.4.1 Description and Applicability**

Floor stock can be transferred to a different storage location in several ways:

- Overriding the pre-assigned storage location during floor stock receipt (see the [Receive Floor Stock](#page-7-3) section in this document)
- Changing the storage location in the Maintain Floor Stock activity (see the previous section, [Maintain Floor Stock\)](#page-11-0)
- Splitting an inventory ID and assigning a new storage location (see the previous section, [Maintain Floor Stock\)](#page-11-0)

Transferring floor stock to a different storage location is managed totally within SAP ME. SAP ERP is the system of record for inventory and SAP ME is the system of record for floor stock.

#### **3.4.1.1 Transferring an Inventory ID to a Different Storage Location**

In the Maintain Floor Stock activity, or in the Floor Stock Receipt activity, enter a new storage location value, or select one from the storage location browse. If a work center is assigned to the original storage location, the system will validate that the user is assigned to that work center.

If the *ERP Integration Active* system rule is set to *True*, the system sends the storage location collaboration message to the SAP ERP system. See the [Integration](#page-18-0) section in this document for more information.

#### **3.4.1.2 Transferring an Inventory ID to a Different Work Center**

In the Maintain Floor Stock activity, or on the Inventory ID Details screen in the Floor Stock Receipt activity, enter new work center value or select one from work center browse. The system validates that the user is assigned to the original work center.

If a storage location was assigned and the activity rule, ALLOW\_STORAGE\_LOC\_MOVE, is set to NO, the system verifies that both the original and the new work center belong to that storage location.

If the new work center belongs to only one storage location and that storage location differs from that of the original work center, then the system displays an error message and the user must change the work center or the storage location.

If the *ERP Integration Active* system rule is set to *True*, the system sends the storage location collaboration message to the SAP ERP system. See the [Integration](#page-18-0) section in this document for more information.

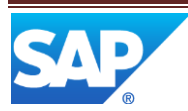

### <span id="page-16-1"></span><span id="page-16-0"></span>**3.5 Floor Stock Consumption**

#### **3.5.1 Description and Applicability**

Most floor stock components are consumed into an assembly or sub-assembly. This typically occurs in the Assembly Point activity, but can also occur in As-Built Configuration. For Time Based Components, consumption occurs automatically during the completion of SFCs at a Time Based assembly resource (see Time Based Genealogy in the SAP ME online help). Consuming components reduces the quantity on hand for the inventory ID(s) from which the components were consumed.

Components can also be removed from an assembly or sub-assembly, using the As-Built Configuration activity. Components that have been removed can be scrapped, returned to floor stock or sent to a special or NC routing. Returning a component to floor stock will increase the Quantity on Hand for the inventory ID (if the component is tracked via inventory ID).

If ERP integration is active, consumption of components is communicated to SAP ERP through Outbound ERP integration messages. For more information, see the [Integration](#page-18-0) section in this document.

### <span id="page-16-3"></span><span id="page-16-2"></span>**3.6 Floor Stock Reporting**

#### **3.6.1 Description and Applicability**

The Floor Stock Report (IN700) provides information regarding floor stock component quantities and status. The available search parameters for the report are shown in the following screenshot.

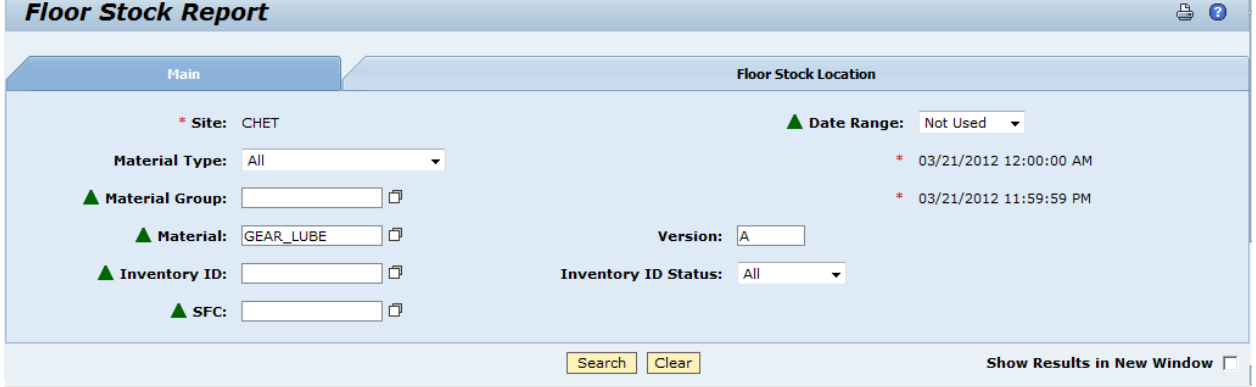

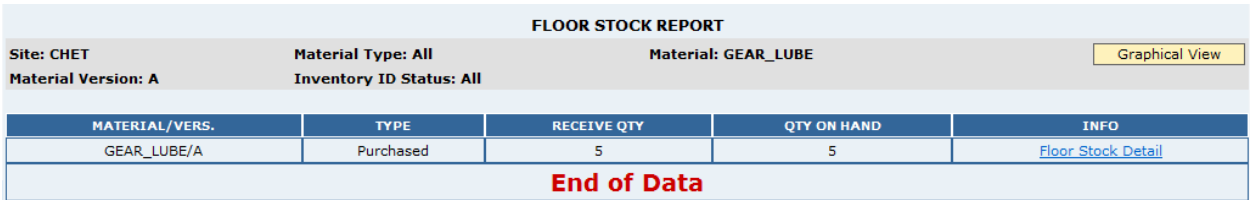

The following screenshot shows the result of performing the search as shown above.

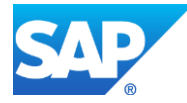

In this example for GEAR\_LUBE, a quantity of 5 has been received and all 5 are still on hand (available for use).

By selecting the Floor Stock Detail link in the INFO column, the Floor Stock Details report is displayed, as shown in the following screenshot.

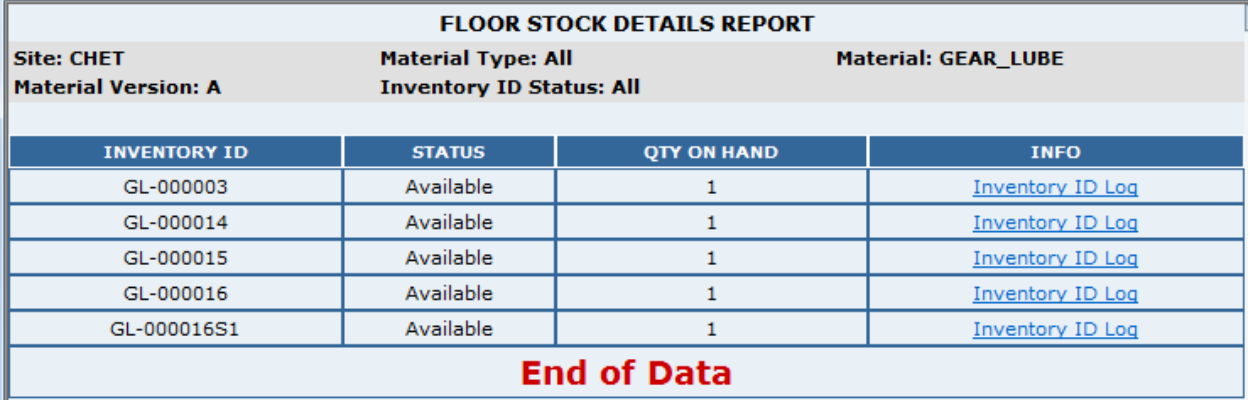

This report shows the status and quantity on hand for each inventory ID for the selected material.

Selecting the Inventory ID Log link in the INFO column of the above report, displays the Inventory ID Log report, as shown in the following screenshot.

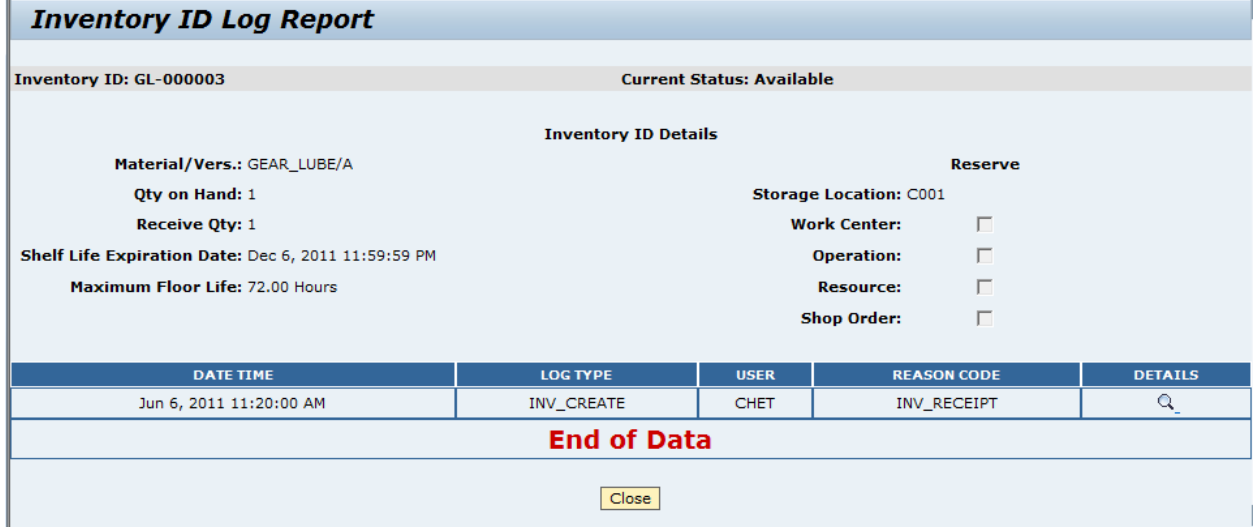

The above report shows detail information for the individual inventory ID and lists the actions that have been logged for it.

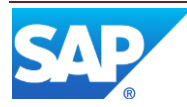

By selecting the icon in the DETAILS column, the Floor Stock Log Detail report is displayed, as shown in the following screenshot.

<span id="page-18-0"></span>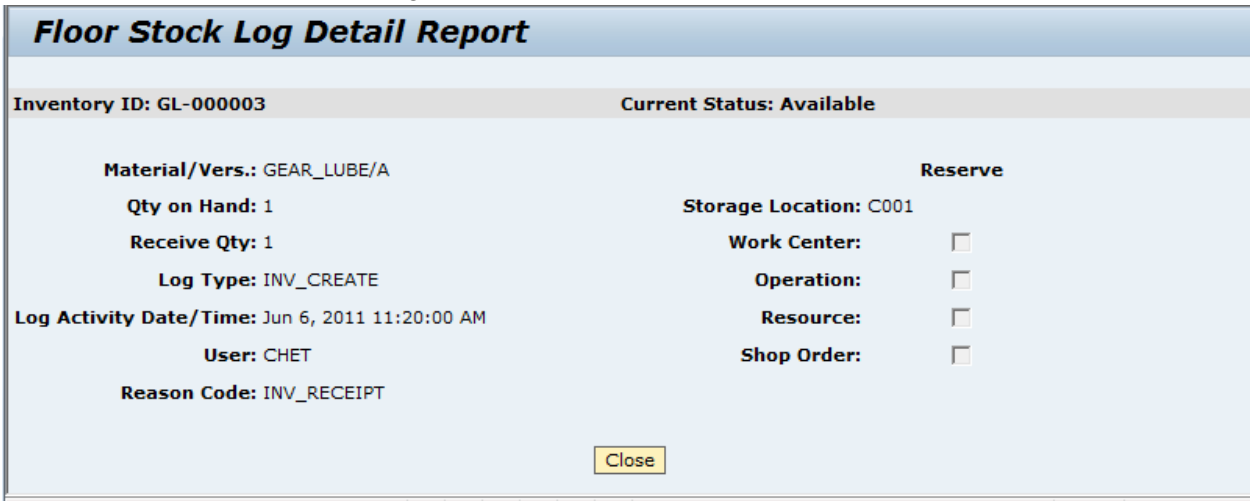

The above report reformats some of the information for the specific inventory ID log record from the preceding report.

# **4 Integration**

The Floor Stock feature is integrated with SAP ERP by both inbound and outbound integration messages.

### <span id="page-18-1"></span>**4.1 Inbound Integration**

Inbound ERP integration messages include:

- Goods Movement (type 311)
- Goods Movement (type 261)

Inbound integration messages can create inventory IDs and can change the location of inventory IDs.

# <span id="page-18-2"></span>**4.2 Outbound Integration**

Outbound ERP integration messages include:

- Goods Consumption (type 261)
- Goods Consumption (type 262)
- Goods Movement (type 311)
- Goods Movement (type 312)
- Scrap Goods (type 551)

Outbound integration messages can change the location of goods in ERP, consume goods in ERP and scrap goods in ERP.

For more information on ERP integration, see SAP ME ERP Integration (SAPMEINT) in the SAP ME online help.

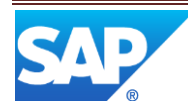

# <span id="page-19-0"></span>**5 Floor Stock Setup**

#### <span id="page-19-2"></span><span id="page-19-1"></span>**5.1 Maintenance Activities**

#### **5.1.1 Activity Rules**

**5.1.1.1 Floor Stock Receipt Activity Rules** See the **Receive Floor Stock** section of this document.

#### **5.1.1.2 Maintain Floor Stock Activity Rules** See the **Maintain Floor Stock** section of this document.

#### <span id="page-19-3"></span>**5.1.2 Product Configuration**

#### **5.1.2.1 Material Maintenance**

The following table describes the floor stock related fields.

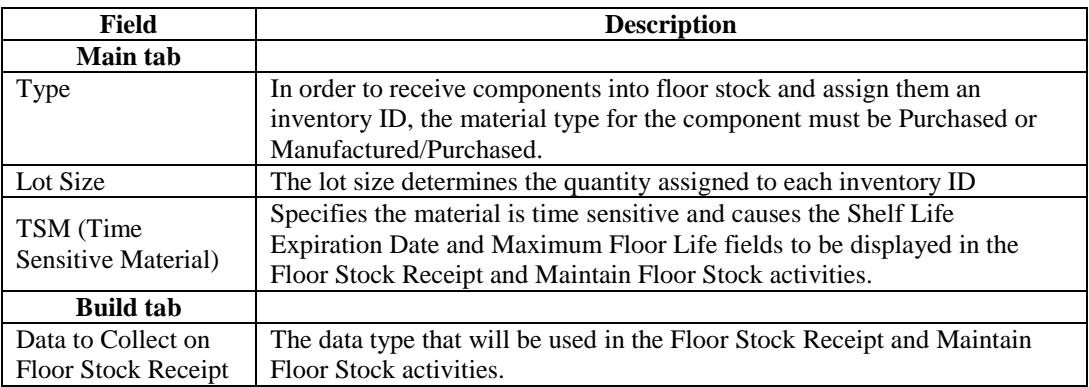

#### <span id="page-19-4"></span>**5.1.3 System Configuration Activities**

#### **5.1.3.1 Next Number Maintenance**

For Floor Stock, this activity is used to specify the next number pattern for the Number Type of Floor Stock Receipt. See Next Number Maintenance in the SAP ME online help.

# <span id="page-19-5"></span>**6 Floor Stock Usage Scenario / Example**

### <span id="page-19-7"></span><span id="page-19-6"></span>**6.1 Time Sensitive Material Component Scenario**

#### **6.1.1 Purpose / Goal**

This usage scenario / example describes the setup, receipt and use of a purchased TSM component (without ERP integration). The component is gear lube, which comes in 32 ounce containers and is typically purchased 4 containers at a time. Only approximately two ounces of gear lube is used at the assembly operation. To ensure that this gear lube is not used for other purposes, it will be reserved for the assembly operation. The gear lube will be received

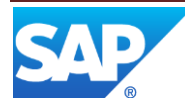

and stored in a cooler. A container of it will be checked out and used at an assembly operation. The container of gear lube will be checked back into the cooler. The Floor Stock report will be run. The quantity on hand for the gear lube will be adjusted due to overuse at the assembly operation. The Floor Stock report will be rerun.

#### <span id="page-20-0"></span>**6.1.2 Scenario Specific Settings**

The Floor Stock Receipt activity rule settings are as follows:

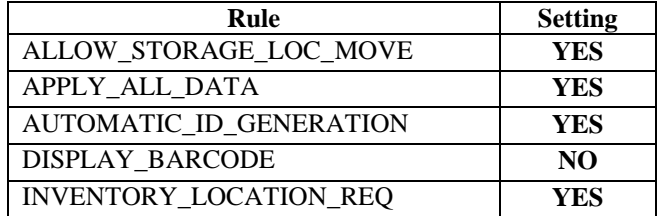

The Maintain Floor Stock activity rule settings are as follows:

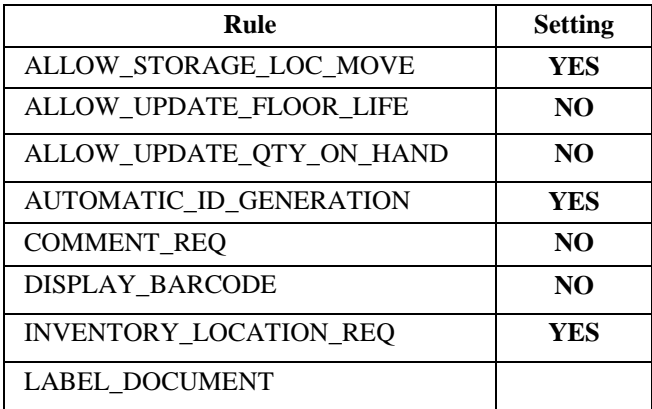

The TSM component Material settings include the following:

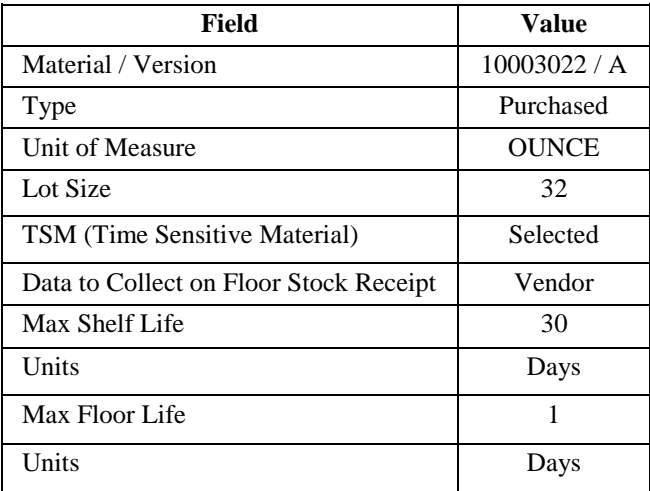

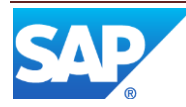

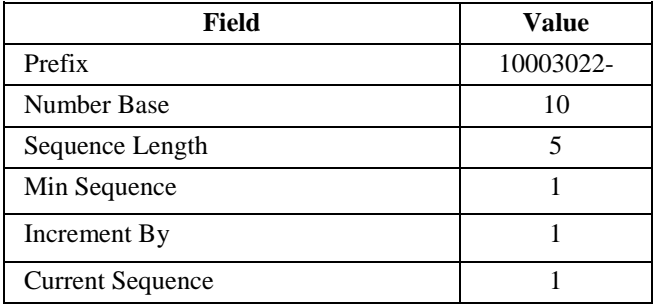

The Floor Stock Receipt Next Number settings, for the material, include the following:

A vendor AGCO exists in the system.

#### <span id="page-21-0"></span>**6.1.3 Scenario Steps**

Set up storage locations

- 1. Open the Storage Location Maintenance activity
- 2. Enter C001 as the Storage Location
- 3. Enter Cooler 1 as the description
- 4. Select Save
- 5. Select Clear
- 6. Enter C002 as the Storage Location
- 7. Enter Cooler 2 as the description
- 8. Select Save
- 9. Select Clear
- 10. Enter C003 as the Storage Location
- 11. Enter Cooler 3 as the description
- 12. Select Save

Receive Floor Stock

- 13. Open the Floor Stock Receipt activity
- 14. Select material 10003022 version A
- 15. Enter 128 for the Receive Qty
- 16. Select Create

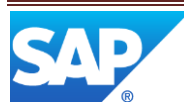

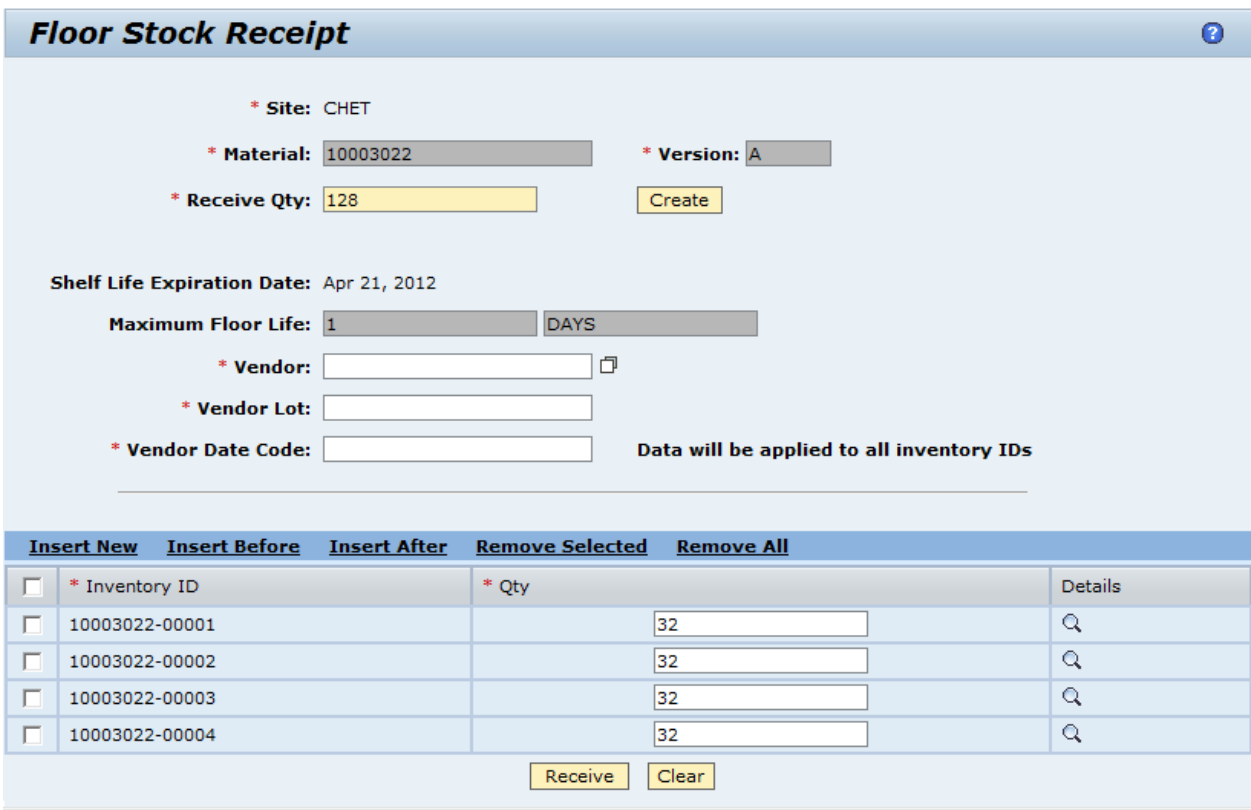

17. The system creates 4 inventory IDs as shown in the following screenshot

- 18. Select AGCO in the Vendor browse
- 19. Enter 2348 for the Vendor Lot
- 20. Enter 03-22-2012 for the Vendor Date Code
- 21. Select the icon in the Details column for the first inventory ID
- 22. The Inventory ID Details screen is displayed as shown in the following screenshot

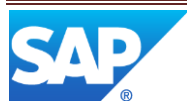

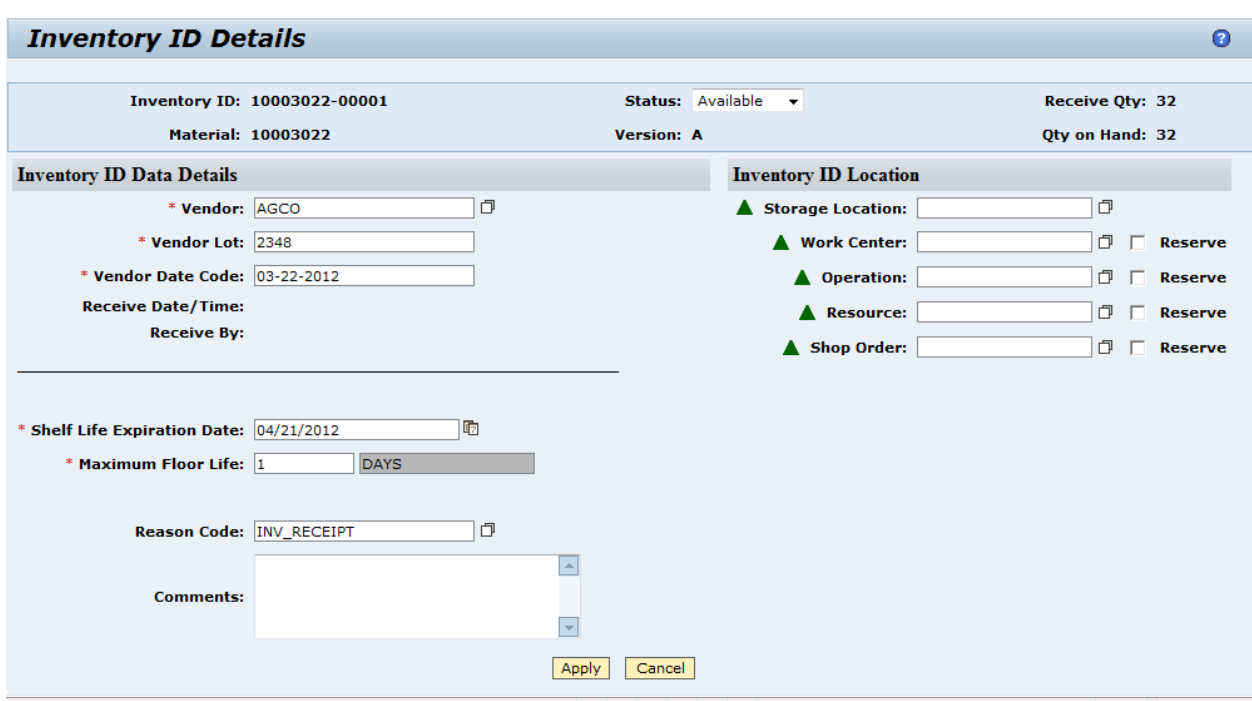

- 23. Browse for and select storage location C001
- 24. Browse for and select operation SETUP\_MAIN\_GEAR
- 25. Select the Reserve checkbox for the operation
- 26. Select Apply
- 27. Repeat steps 17 through 22 for the second inventory ID
- 28. Repeat steps 17 through 22 for the third inventory ID, except assign storage location C002
- 29. Repeat steps 17 through 22 for the fourth inventory ID, except assign storage location C002
- 30. Select Receive
- 31. The system saves the 4 inventory IDs and starts the shelf life clock for each of them

Maintain Floor Stock

- 32. Open the Maintain Floor Stock activity
- 33. Enter inventory ID 10003022-00004 and select Retrieve
- 34. The system displays the Maintain Floor Stock screen as shown in the screenshot below

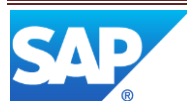

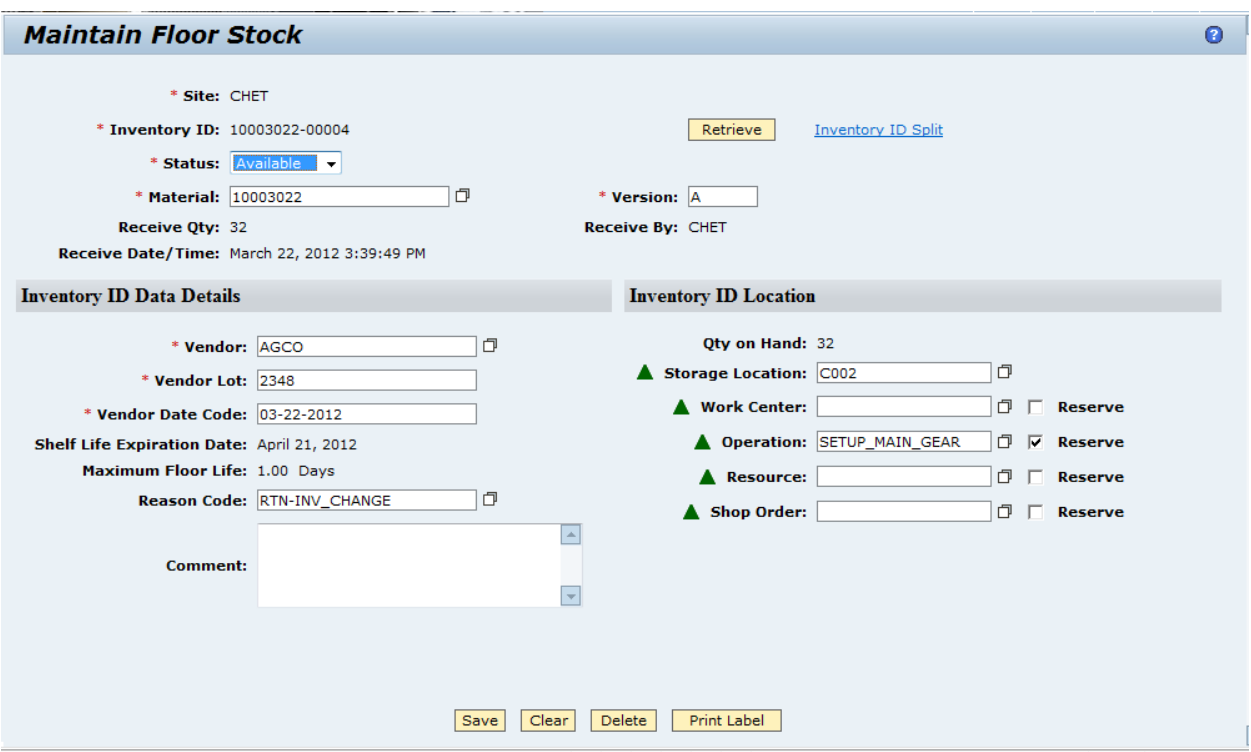

- 35. Clear the Storage Location field, browse and select storage location C003
- 36. Select Save
- 37. The system saves inventory ID 10003022-00004 in storage location C003

#### Consume Component (gear lube)

- 38. Process 4 SFCs to the SETUP\_MAIN\_GEAR operation
- 39. Open the TSM Check In/Out activity
- 40. Check out inventory ID 10003022-00001from Cooler 1
- 41. Perform the Assembly Point activity at the operation and consume a quantity of 2 for inventory ID 10003022-00001 for each SFC
- 42. Open the TSM Check In/Out activity
- 43. Check inventory ID 10003022-00001back into Cooler 1

Run the Floor Stock Report

- 44. Open the Floor Stock Report activity
- 45. Browse and select material 10003022 and select the Search button
- 46. The system displays the Floor Stock report as shown in the following screenshot

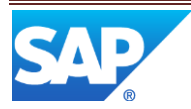

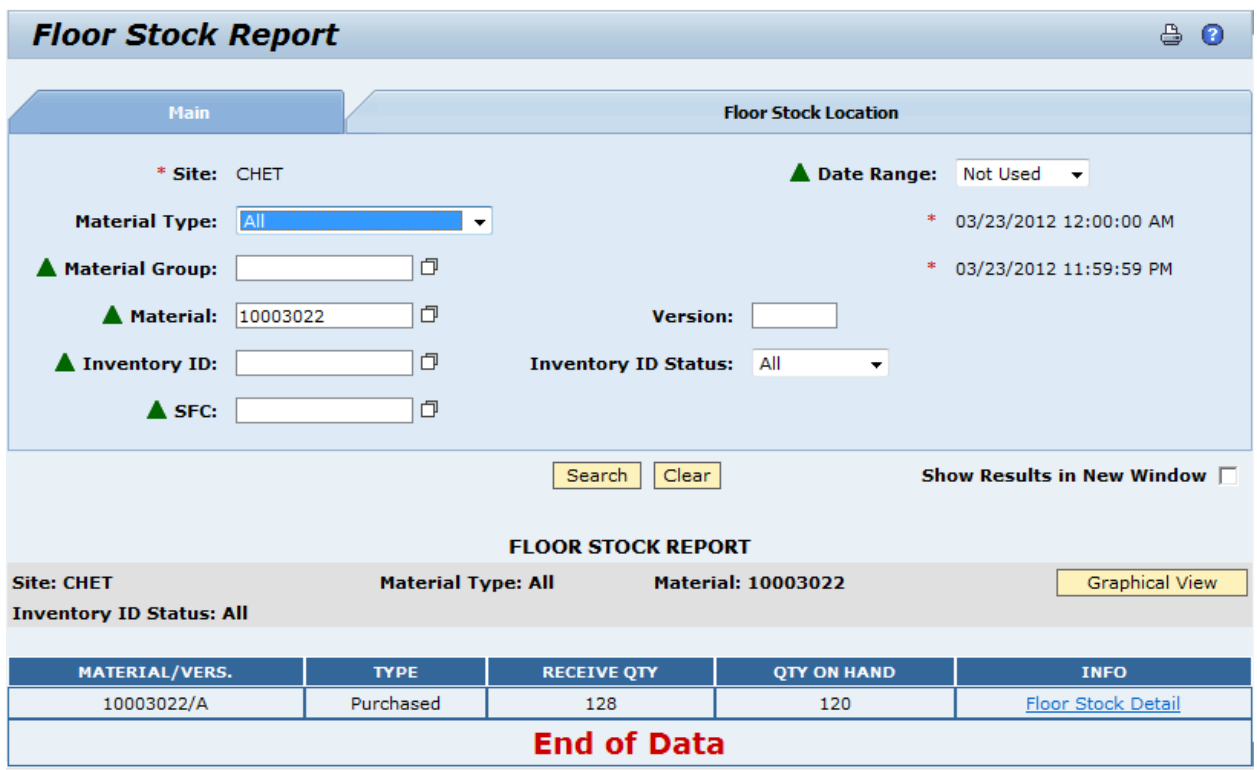

- 47. The above report shows that 8 ounces of the gear lube have been used, leaving a quantity on hand of 120 ounces.
- 48. Select the Floor Stock Detail link in the INFO column
- 49. The system displays the Floor Stock Details report as shown in the following screenshot

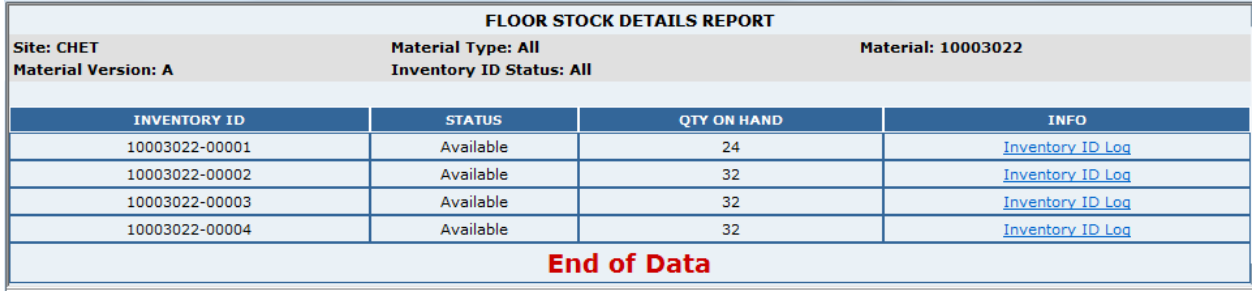

50. This report shows that the 8 ounces were all used from inventory ID 10003022-00001

51. Select the Inventory ID Log link in the first row of the INFO column

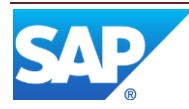

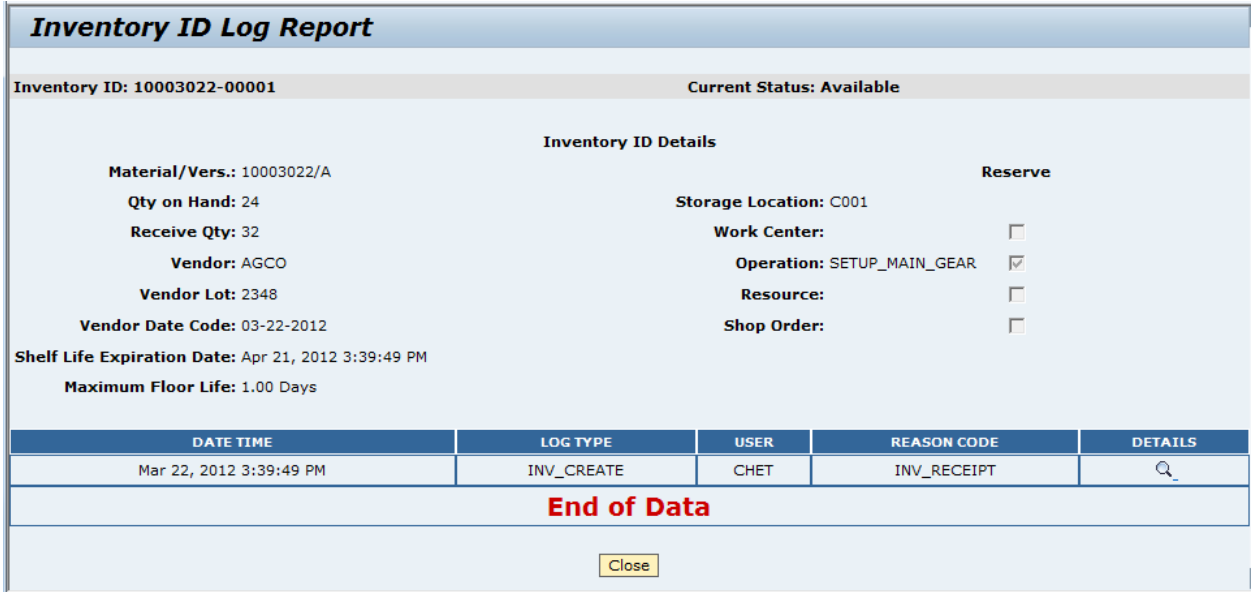

- 52. This report shows detail information for the specific inventory ID and shows actions taken on this floor stock item. It does not show consumption actions.
- 53. Even though the user recorded using 2 ounces of gear lube per SFC at the operation, let's assume that when the gear lube was checked back into the cooler, there was only 22 ounces left instead of 24. So we need to adjust the Quantity on Hand for the inventory ID.
- 54. Open Activity Maintenance
- 55. Select and retrieve the MAINT\_INV activity
- 56. Select the Rules tab and set the ALLOW\_CHANGE\_QTY\_ON\_HAND to YES
- 57. Select Save
- 58. Open the Maintain Floor Stock activity
- 59. The system displays the Maintain Floor Stock screen with the Qty on Hand field enabled for edit, as shown in the following screenshot

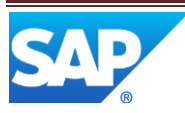

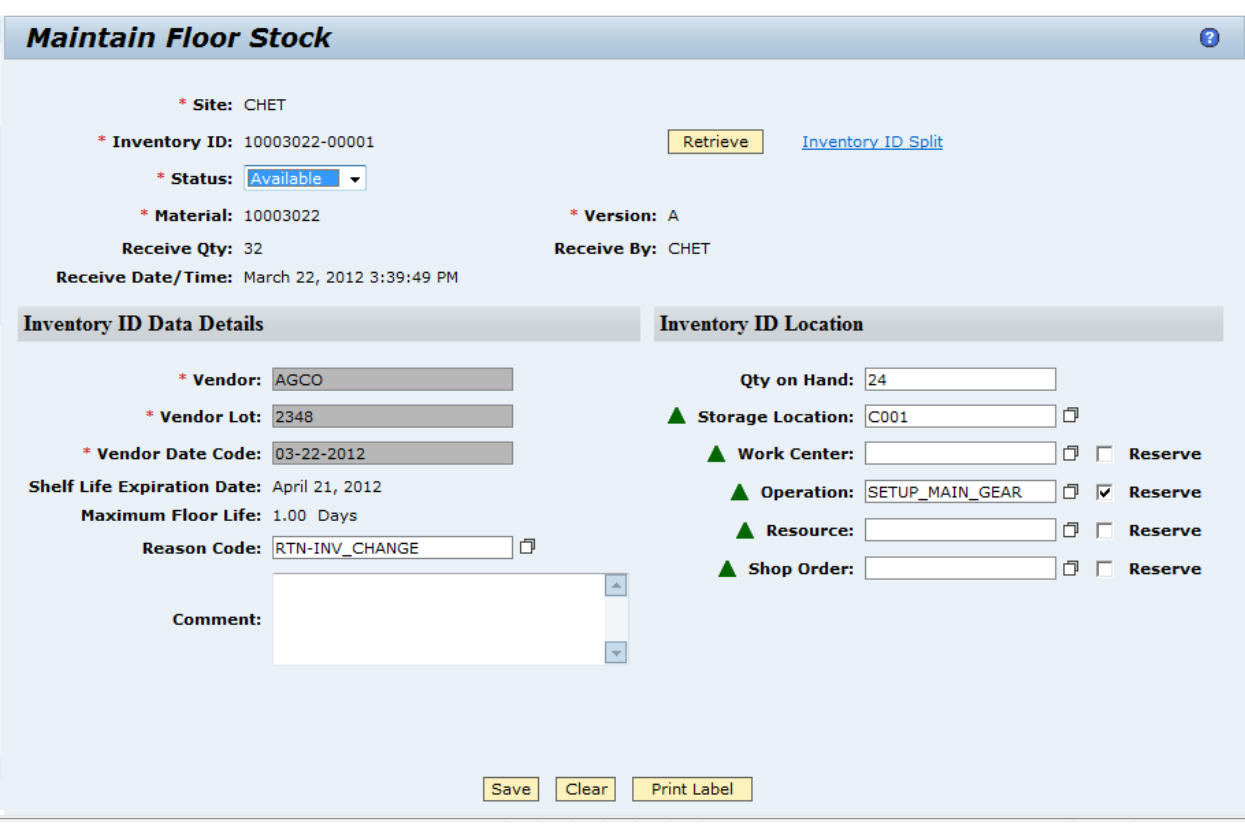

- 60. Change the Qty on Hand value to 22
- 61. Select the Save button
- 62. Open the Floor Stock Report activity
- 63. Browse and select material 10003022 and select the Search button
- 64. The system displays the Floor Stock report as shown in the following screenshot

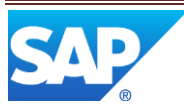

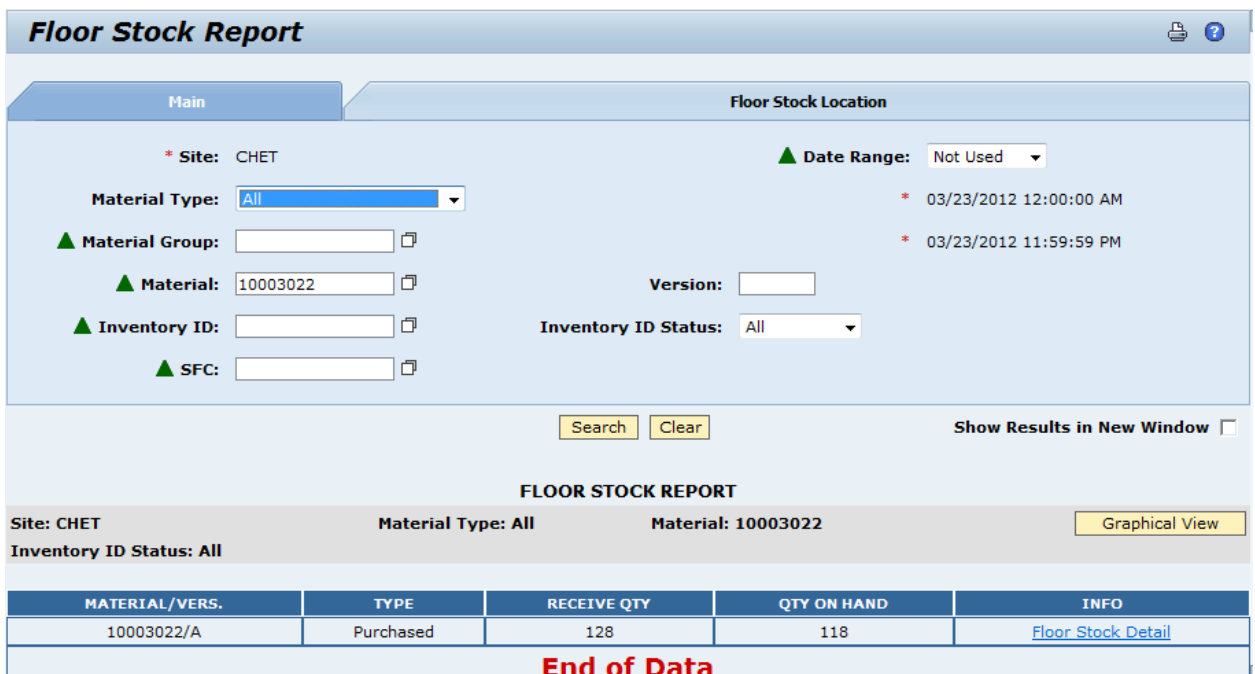

- 65. This report now shows that 10 ounces have been used and only 118 ounces are still available
- 66. Select the Floor Stock Detail link in the INFO column
- 67. The system displays the Floor Stock Details report as shown in the following screenshot

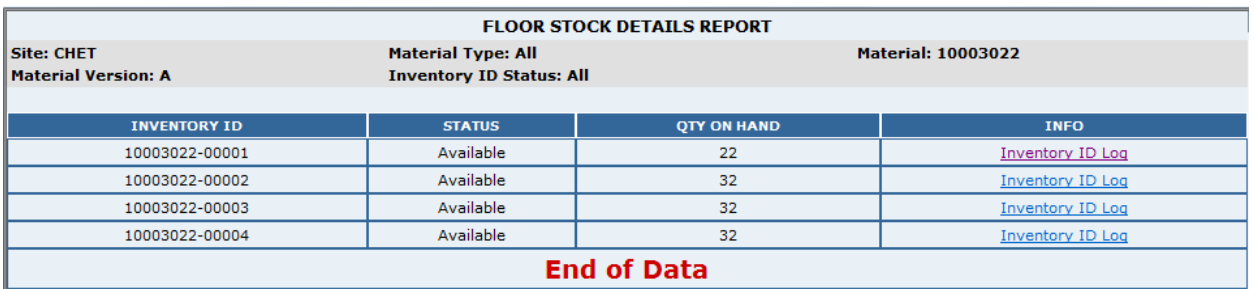

- 68. This report shows that the 10 ounces were all used from inventory ID 10003022- 00001 (now only 22 ounces left)
- 69. Select the Inventory ID Log link in the first row of the INFO column

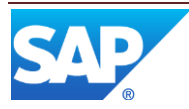

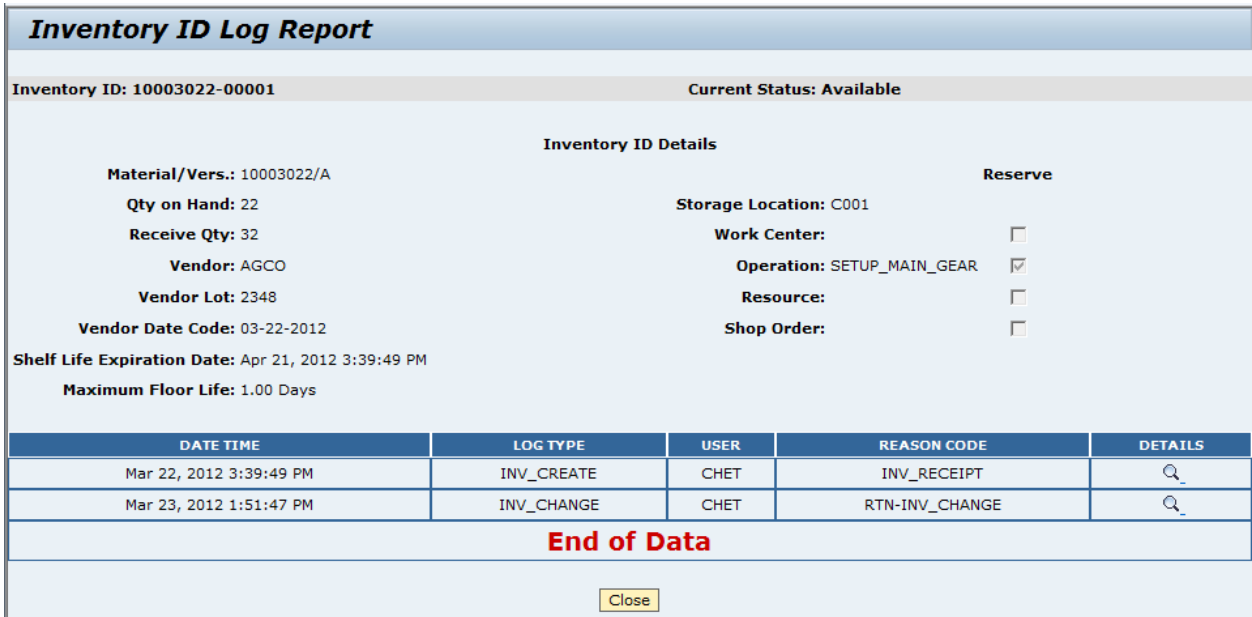

70. This report now shows the updated Qty on Hand and the additional inventory change action.

# <span id="page-29-0"></span>**7 Links to Additional Information**

[SAP ME Online Help](http://help.sap.com/saphelp_me60/helpdata/EN/04/510820335f4e129df327de58689a22/content.htm)

# <span id="page-29-1"></span>**8 Other Reference Material**

SAP ME How-To-Guide – Barcode Scanning

# <span id="page-29-2"></span>**9 Overview of Changes**

For SAP ME 6.0, the Floor Stock feature was modified in the following manner.

Maintain Floor Stock was modified to:

- Enable edit of most inventory id locations for ERP integrated, under defined circumstances
- Enable "used" inventory id locations to be updated
- Add Split Inventory ID functionality, including the capability to split into multiple additional inventory IDs
- Add capability to move floor stock from one storage location to another
- Add a table for Reason Codes
- Add 2D Barcode support
- Change terminology from Inventory to Floor Stock, except for Inventory ID
- Add TSM Reset functionality
- Correct errors associated with the Maximum Floor Life field
- Enhance the ERP integration for Floor Stock transactions

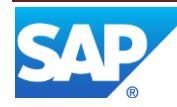